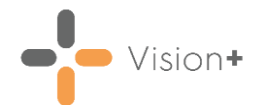

# **Quick Reference Guide - Vision+ Data Entry Tools**

# **Vision+ Alert Screen**

The **Vision+ Alert** screen displays when you select a patient in **Consultation Manager**. It enables you to view and capture "real time" data for a patient.

> **Important** - The **Alert** screen does not display if you are in **Vision+ Practice Reports**. To view the alert screen in the patient record, close **Vision+ Practice Reports**.

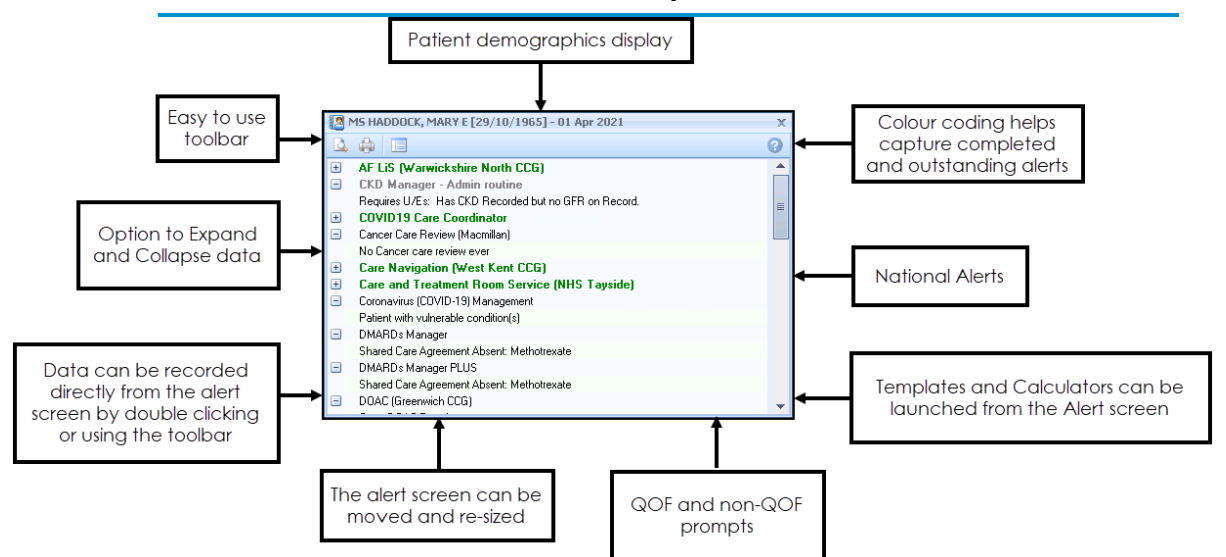

The screen displays the following for a patient:

- **QOF/QAIF areas** Outstanding and completed QOF/QAIF areas.
- **Enhanced services** Local and national enhanced services.
- **National alerts** For example Sepsis, Diabetes UK, Macmillan Cancer Support.
- **Local alerts** For example templates designed by your Integrated Care Board (ICB) or Health Board (HB).

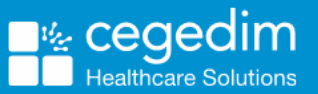

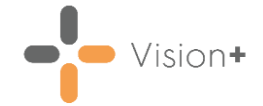

### **Toolbar**

The **Toolbar** is located at the top of the **Alert** screen and is used to access different functions, for example, calculators, templates, merge options. If you highlight an **Alert** line, the options on the toolbar are enabled or disabled depending on your selection:

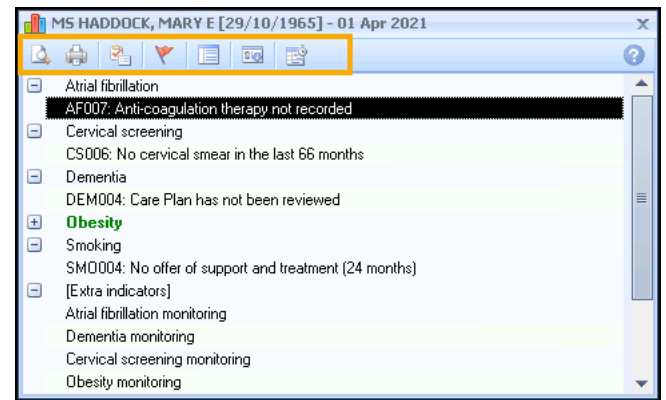

The following table shows the toolbar options:

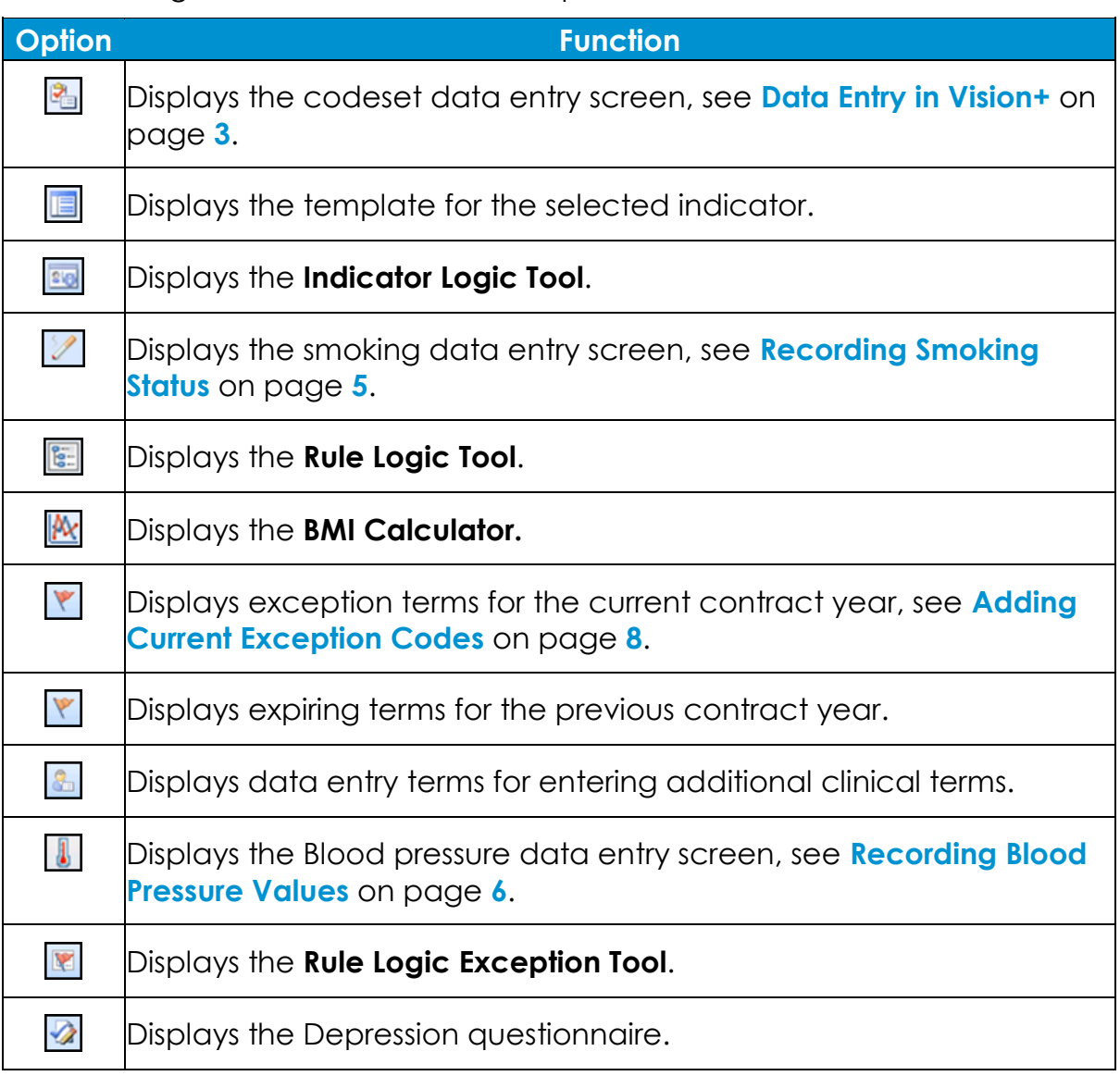

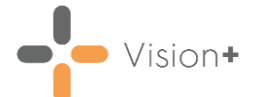

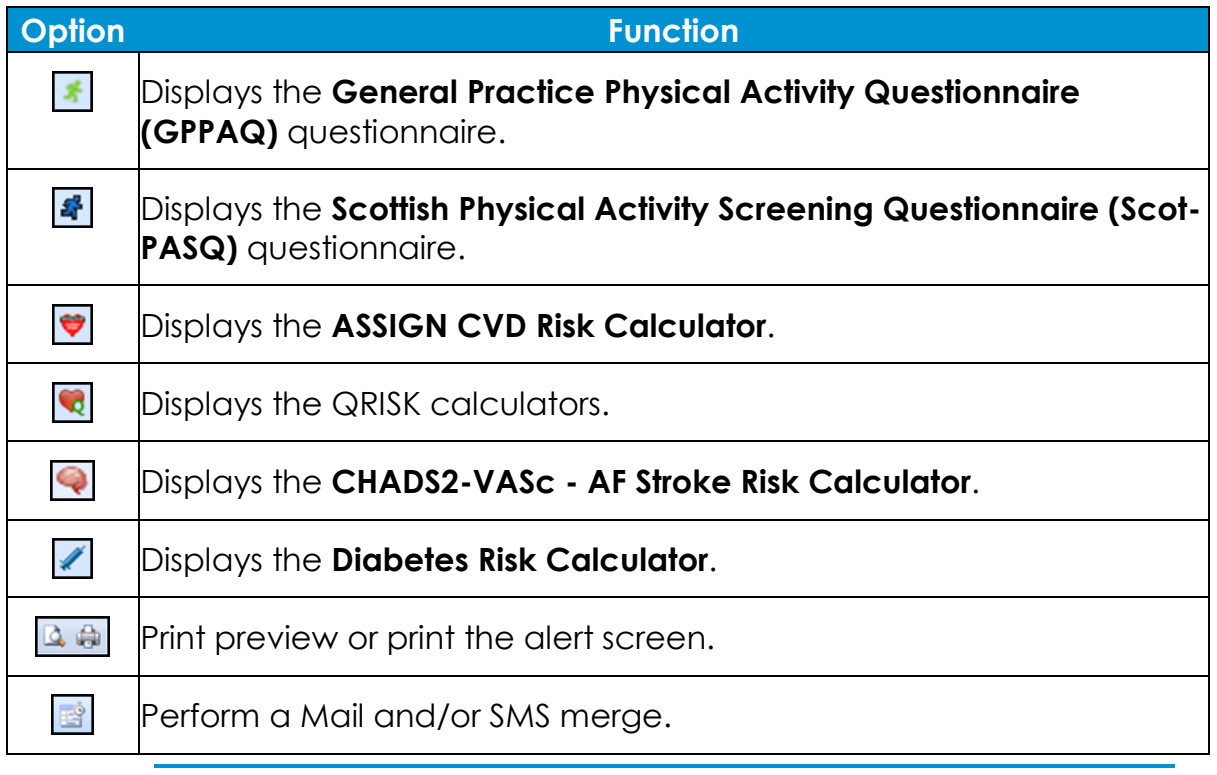

**Training Tip** - Hover the cursor over the **Toolbar** for a description of its function in a tooltip.

## <span id="page-2-0"></span>**Data Entry in Vision+**

The **Codeset Codes** data entry screen is the most used tool in **Vision+**. From this screen you can list and select individual or multiple clinical terms. To access the **Codeset Codes** data entry screen:

- From **Consultation Manager**, select a patient and open a Consultation.
- 2. If your practice uses Problems, open or create the relevant Problem.
- 3. The alerts screen displays showing data that is missing from the patient record:

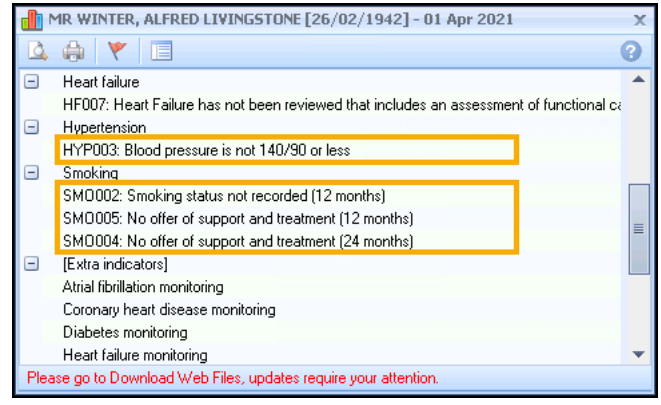

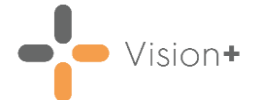

- 4. From the alerts screen you can either:
	- Double click on the indicator line.
	- Highlight the Indicator line and select **Contract in** on the toolbar.
	- Right click and select **Contract and Contract**
- 5. The **Codeset Codes** screen displays:

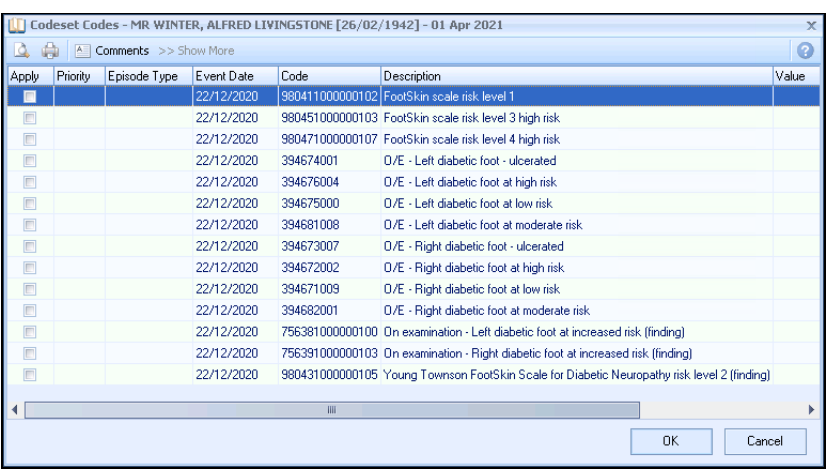

- In the **Apply** column, select the code you wish to use. You can also make selections from the other columns:
	- **Priority** Select from the drop-down list. If left blank the **Priority** is the same as your default setting.

**Note** - Where the entry does not require a **Priority**, for example tests, any selection is ignored and is not written back to the patient's record.

• **Episode Type** - Select the **Episode Type** from the drop-down list. If not selected the **Episode** defaults to blank.

**Note** - Where the entry does not require an **Episode Type**, for example tests, any selection is ignored and not written back to the journal.

- **Date Recorded** Enter a date or select the drop-down list to display a calendar.
- **Code** This is the clinical term and is for information only.
- **Description** This is for information only and cannot be changed.
- **Value** Use for recording data requiring numeric values.
- **Comments** Optional free text comments can be accessed from a pre-defined list. Alternatively, you can enter free text comments.

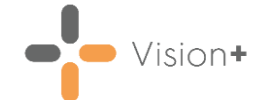

- **Comments**  $\boxed{\triangleq}$  Comments Select to setup a pre-defined list of items. To enter a new comment start typing. If you press return you move to a new line as if you are creating a new comment. Select **OK** to save the changes.
- **Show More**  $\frac{1}{2}$  > Show More  $\frac{1}{2}$  Some clinical term lists are quite exhaustive which is why the list displays the most commonly used codes. Select **Show More** to expand the selection.

**Note** - The **Apply** column is automatically ticked if you change any of the other columns.

7. Select **OK** to record the data to the patient record.

The alert for the missing data is now removed from the alert screen.

### **Recording Measurements and Values**

To help with recording of data, **Vision+** has some additional screens that make it easy to record everyday information such as Blood Pressure and BMI as well as various calculators. These user-friendly screens simply require the values to be entered and the **Vision+** automatically adds the appropriate clinical terms for you.

### <span id="page-4-0"></span>**Recording Smoking Status**

The **Smoking Status** screen enables you to quickly input a patient's smoking status.

To record a smoking status:

- 1. Highlight the required indicator and either:
	- Double click the indicator line.
	- Right click and select **Smoking for the menu**, or,
	- Select **Smoking** from the toolbar.
- 2. Select a smoking code and optionally enter a quantity.
- Record the **Event Date** or use the drop-down list to select from the calendar.
- 4. If the patient is a smoker or ex-smoker record the Smoking Cessation advice code and optionally enter a second cessation code.
- Record the **Cessation Date** or use the drop-down list to select from the calendar.

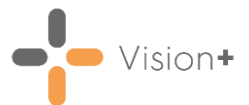

6. Select **OK** to save the changes to the patient record:

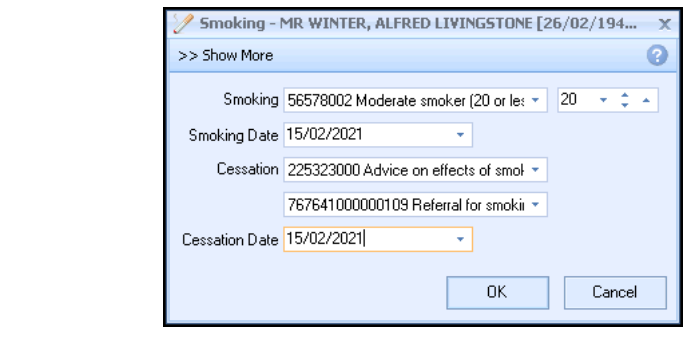

**Note** - When the smoking entry is added to the patient record, the **Date Started** and **Date Stopped** data entry boxes do not populate.

#### <span id="page-5-0"></span>**Recording Blood Pressure Values**

The **Blood Pressure** data entry screen enables you to quickly record blood pressure values. To record blood pressure values:

- From the **Alert Screen**, highlight the relevant indicator line and either double click or select **Blood Pressure** .
- The **BP** screen displays for the selected patient, enter the **Systolic** and **Diastolic** readings.
- Record the **Event Date** of the blood pressure or use the drop-down list to select from the calendar:

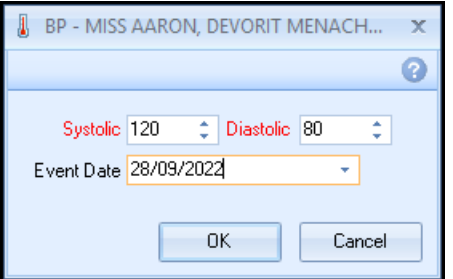

4. Select OK to save the changes to the patient record:

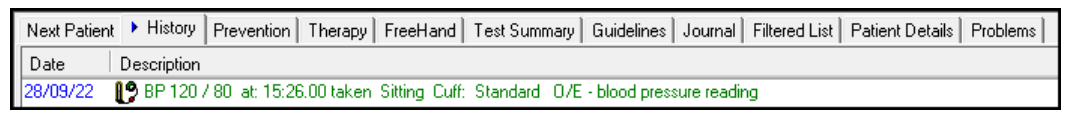

#### *Data Validation*

If you enter a reading outside of the expected range a warning displays:

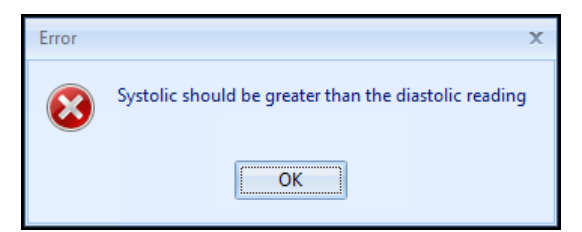

Select **OK** to return to the **BP** screen and check the readings are correct.

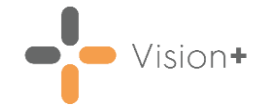

#### **BMI Calculator**

The **BMI Calculator** enables you to quickly input a patient's height and weight values. **Vision+** calculates the BMI and records the appropriate term in the patient's record.

To access the BMI calculator:

From **Consultation Manager**, select the **Vision+** alert screen, highlight the indicator and select **BMI** or select **Vision+** from the floating toolbar and select **Calculators - Lifestyle - BMI**:

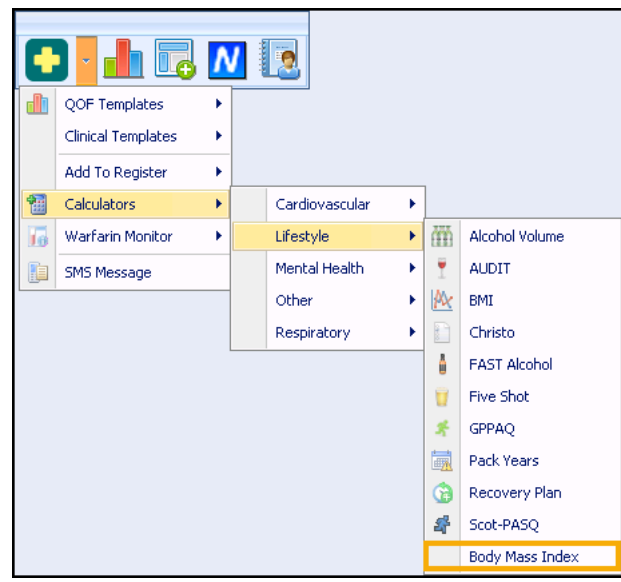

2. The **BMI Calculator** displays:

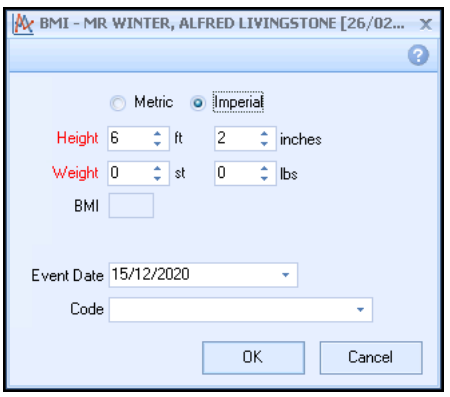

Select either **Metric** or **Imperial**.

- Enter the **Height** and **Weight** values or select from the drop-down list.
- Record the **Event Date** or use the drop-down list to select from the calendar.
- A default **Code** displays but can be changed using the drop-down list.
- 6. Select  $\mathsf{OK}$  o<sup>K</sup> to save the changes to the patient record.

<span id="page-6-0"></span>The **Code** and the **BMI** value records in the patient's record.

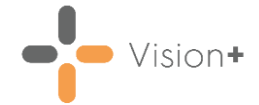

## **Adding Current Exception Codes**

You can use **Exception codes** when you want to exclude a patient from QOF/QAIF. To enter an **Exception code**:

- From the **Vision+ Alerts** screen in **Consultation Manager**, highlight the indicator line or the category heading you wish to exclude the patient from and either:
	- Select **Exception code** from the toolbar  $\lfloor \frac{1}{2} \rfloor$ , or
	- Right click on the relevant line and select **Exception K** Exception
- 2. The **Exception Codes** screen displays:

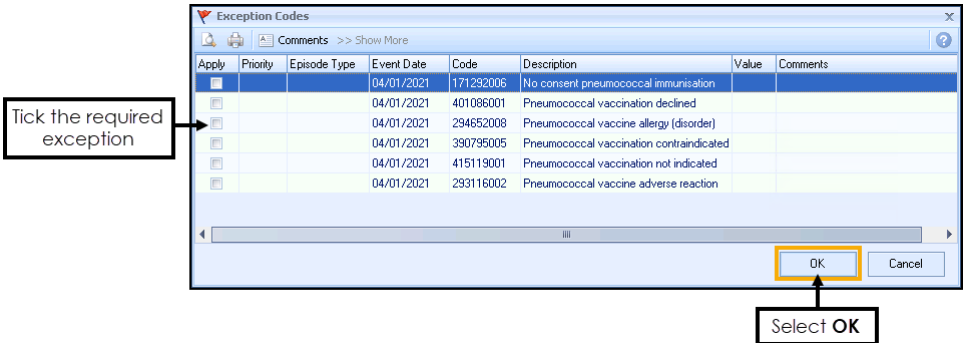

Tick the item in the **Apply** column for the required exception and select **OK** to save the changes.

Where a patient is exempt from a full clinical domain, the whole category title displays in red:

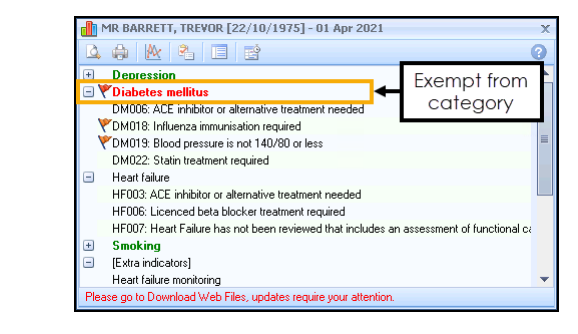

**Note** - Alerts for indicators with recorded exceptions are disabled, however when viewing the alerts via the QOF/QAIF Templates, the text displays in green.

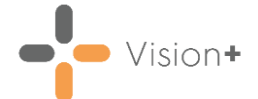

## **Adding Expired Exception Clinical terms**

Previously used **Exception codes** for the selected patient are represented with an **Orange** flag

> **Training Tip** - If you hover the mouse over **Previous Exception**  $\blacktriangleright$  on the toolbar the details of the previous exception entry display.

1. To add another exception code, select either:

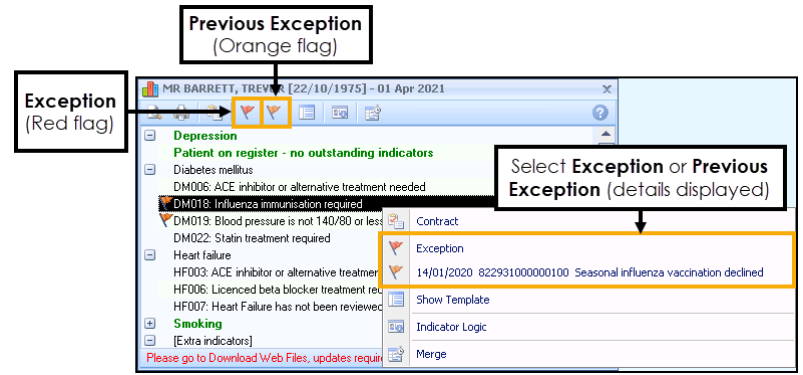

- From the toolbar:
	- **Exception** (Red flag) Select a new exception code.
	- **Previous Exception** (Orange flag) View previously selected **Exception code**.
- Right click an indicator line and select:
	- **Exception**  $\boxed{\leftarrow}$  Exception  $\boxed{\leftarrow}$  Select a new exception code.
	- **Previous Exception**  $\sqrt{\frac{14}{01/2020}}$  822931000000100 Seasonal influenza vaccination declined Details of the previous exception entry display.

#### 2. The **Exception Codes** screen displays:

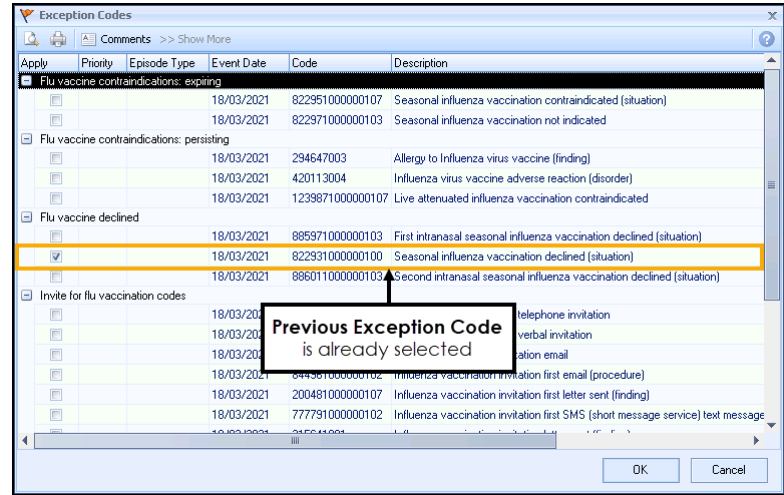

The previous **Exception Code** is already selected, either select **OK** to save the changes or select another code.

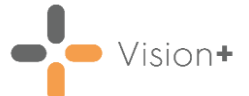

Where a patient was previously exempt from a full clinical domain, the whole category title displays in **Orange**:

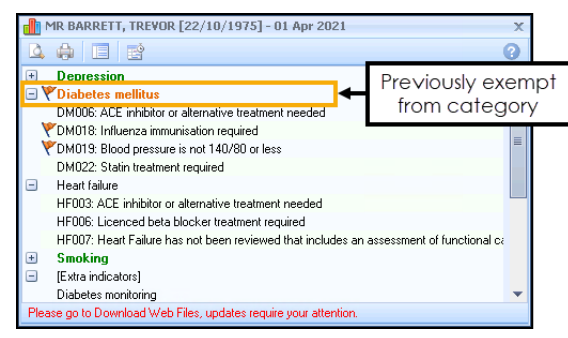

# **Entering Additional Codes**

Additional Codes help monitor patient annual reviews.

- They display on the **Alert Indicator** screen under the heading **Extra Indicators** and can be accessed by:
	- Double clicking on the line(s) below **Extra Indicators**
	- Highlight the indicator line and select **Additional** .
	- Right click and select **Additional** from the menu.
- 2. The **Codeset Codes** screen displays:

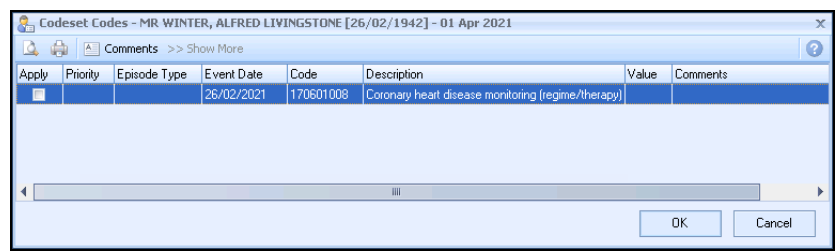

In the **Apply** column, select the code you wish to use. You can also make selections from the other columns:

• **Priority** - Select from the drop-down list. If left blank the **Priority** is the same as your default setting.

**Note** - Where the entry does not require a **Priority**, for example tests, any selection is ignored and is not written back to the patient's record.

• **Episode Type** - Select the **Episode Type** from the drop-down list. If not selected the **Episode** defaults to blank.

**Note** - Where the entry does not require an **Episode Type**, for example tests, any selection is ignored and not written back to the journal.

- **Date Recorded** Enter a date or select the drop-down list to display a calendar.
- **Code** This is the clinical term and is for information only.

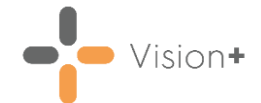

- **Description** This is for information only and cannot be changed.
- **Value** Use for recording data requiring numeric values.
- **Comments** Optional free text comments can be accessed from a pre-defined list. Alternatively, you can enter free text comments.
- **Comments**  $\boxed{\text{S}$  Comments  $\boxed{\text{S}$  Comments  $\boxed{\text{S}}$  Select to setup a pre-defined list of items. To enter a new comment start typing. If you press return you move to a new line as if you are creating a new comment. Select **OK** to save the changes.
- **Show More**  $\sqrt{\frac{1}{100}}$  **Show More** Some clinical term lists are quite exhaustive which is why the list displays the most commonly used codes. Select **Show More** to expand the selection.

**Note** - The **Apply** column is automatically ticked if you change any of the other columns.

Select **OK** to enter the data on the patient record.

**Note** - Additional codes can be used internally by the practice to improve patient care and manage patient reviews.

**Note** - **Extra Indicators** is a user specific setting. See [Options](https://help.cegedim-healthcare.co.uk/Visionplus/Content/G_Full_Help_Topics/Settings/Settings_Screen/Options_Tab.htm)  [Tab](https://help.cegedim-healthcare.co.uk/Visionplus/Content/G_Full_Help_Topics/Settings/Settings_Screen/Options_Tab.htm) in the **Vision+** Help Centre for more details.